### 新用户人人取平台日常使用操作手册

# 一、新建租户

进入人人取自助零售云平台 http://console.renrenqu.com/#/login/index 进行新建租 户操作,详见《新建租户操作手册》。

# 二、后台基础配置

#### **1**、 点位管理

#### ⚫ 新增区域

进入点位管理→区域管理模块,选中左侧区域树节点,点击"添加区域"按钮,跳转 到新增区域页面。

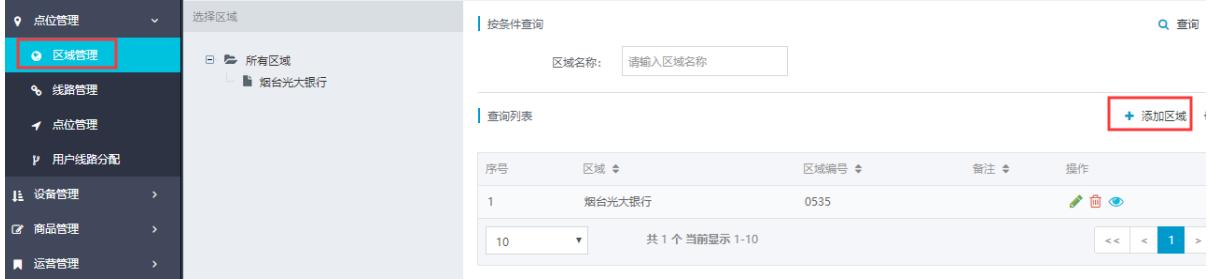

输入区域名称(如南京雨花台区),区域编号(从 000001 开始依次类推或根据实际区 域编号填写),区域备注建议填写,点击保存,新建区域成功

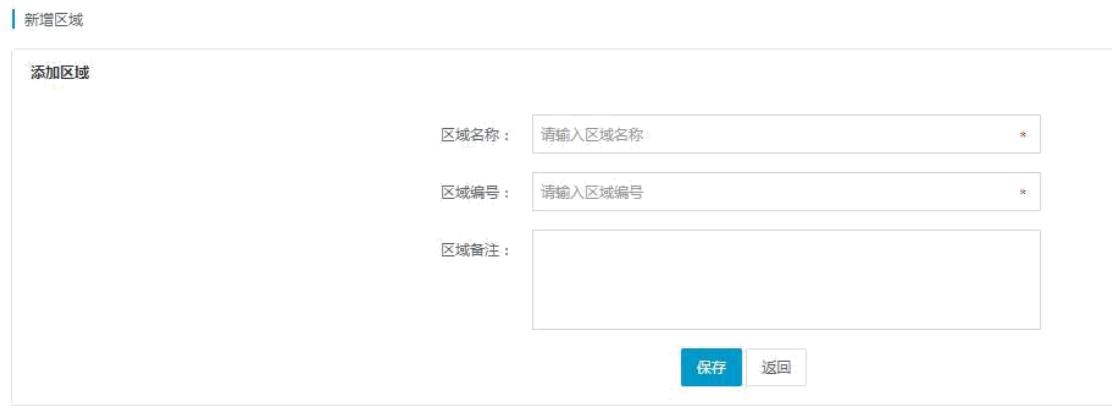

● 新增线路

进入点位管理→线路管理模块,选择左侧相应区域树节点,点击"新增线路"按钮, 跳转到新增线路页面。

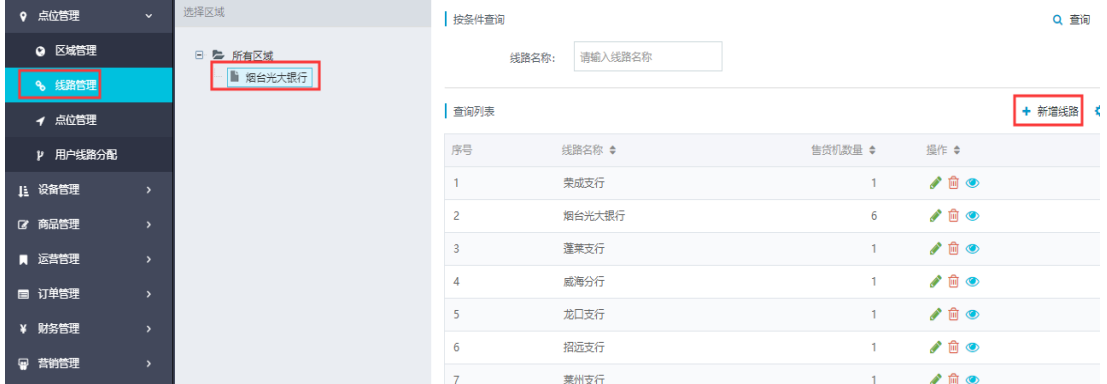

输入线路名称(如雨花台区),线路负责人选择上述步骤中的运营人员,点击保存按 钮,线路新建成功。

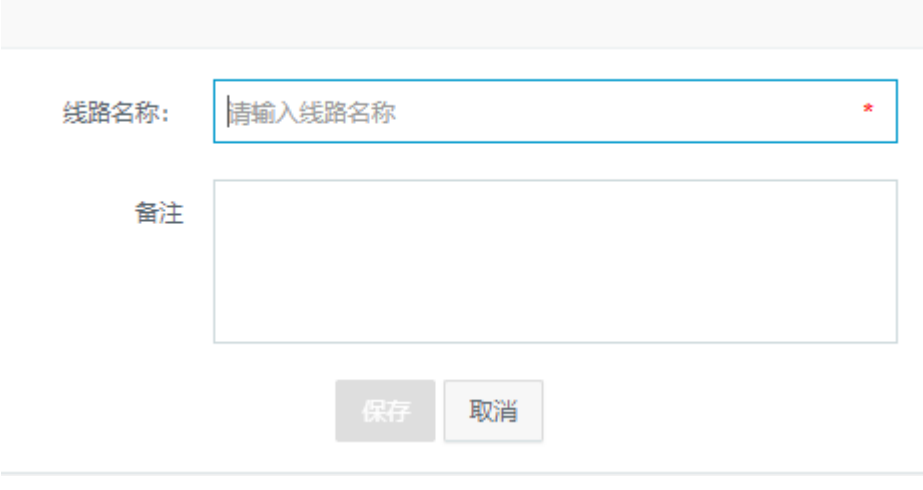

### ⚫ 新增点位

进入基础管理→自主管理→点位管理,选择左侧区域,点击"新增点位"按钮,跳转 到新增点位页面。

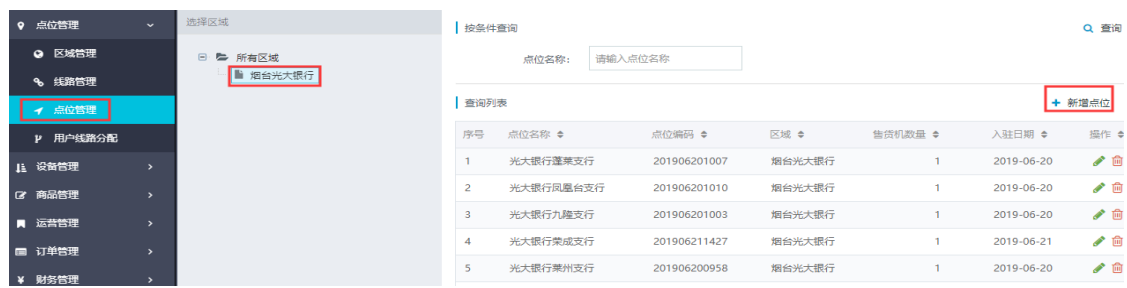

输入点位名称(汉字、字母、数字和下划线,最大长度为 20),点位编号为自动生成, 鼠标点击右侧地图,会自动定位坐标和地理位置,入驻日期选择当日,点位类型选择相应 类型(社区、学校、商场、写字楼等), 备注可填可不填, 点击保存, 新建点位成功。

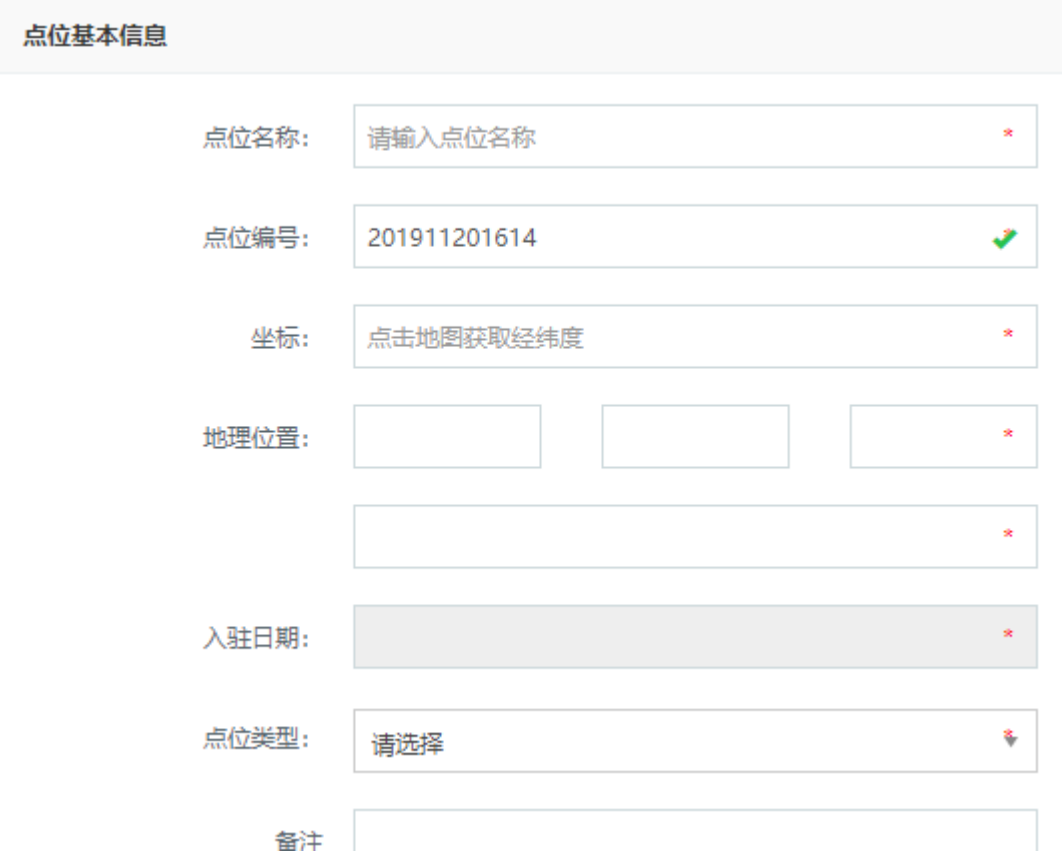

## ● 用户线路分配

进入点位管理→用户线路分配,点击人员名字后面的 → 图标。

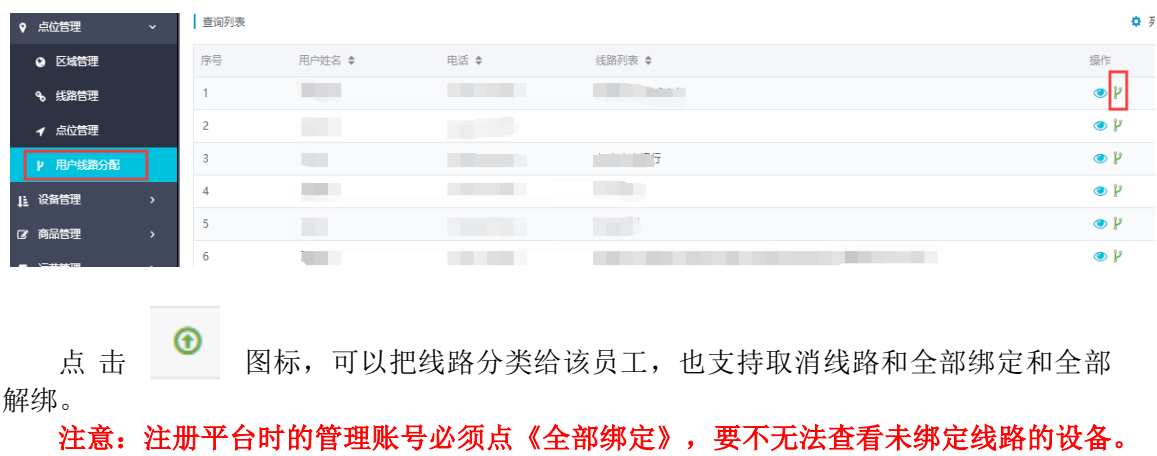

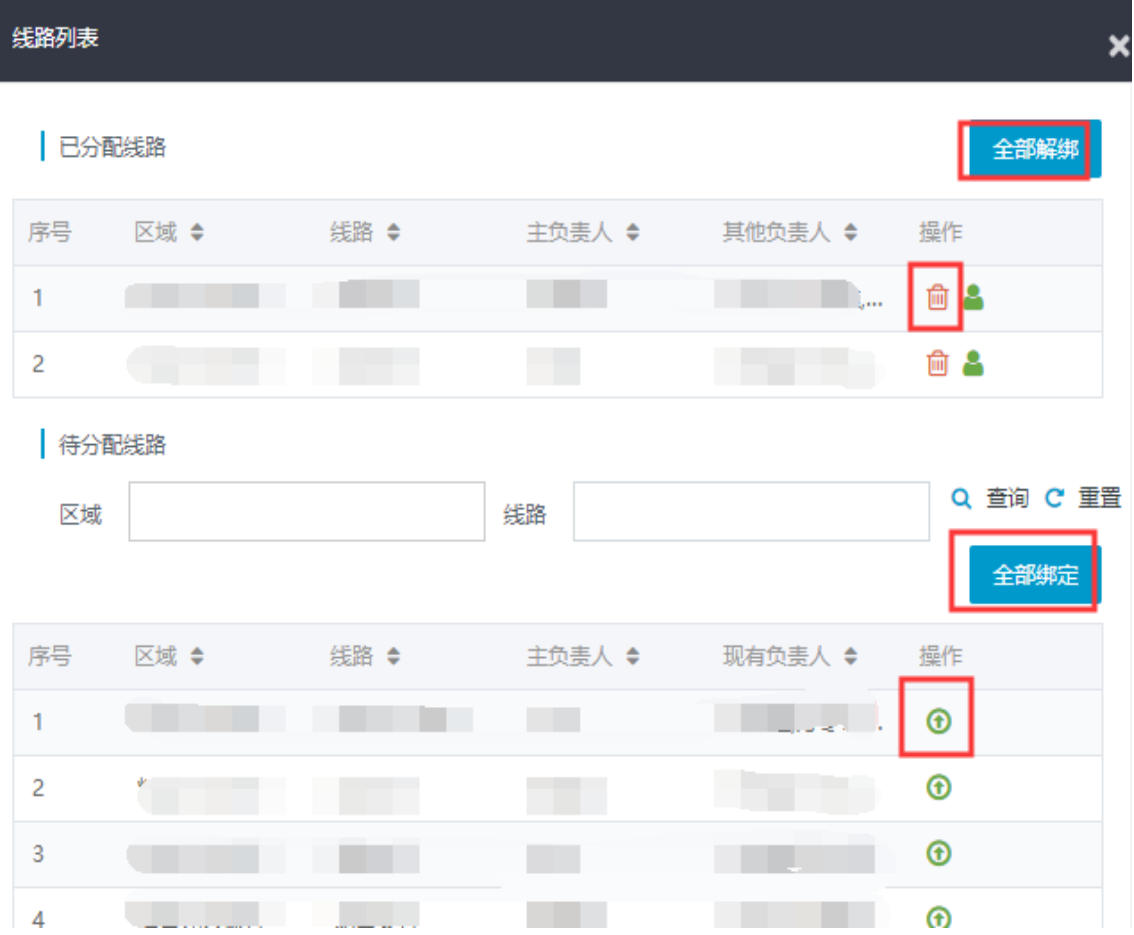

## **2**、 设备管理

# ● 售货机绑定线路、点位(查看激活码)

进入设备管理→售货机管理+售货机管理模块(可以看到售货机的激活码),点击 图标,进入修改。(售货机不绑定线路和点位无法查看销售订单)

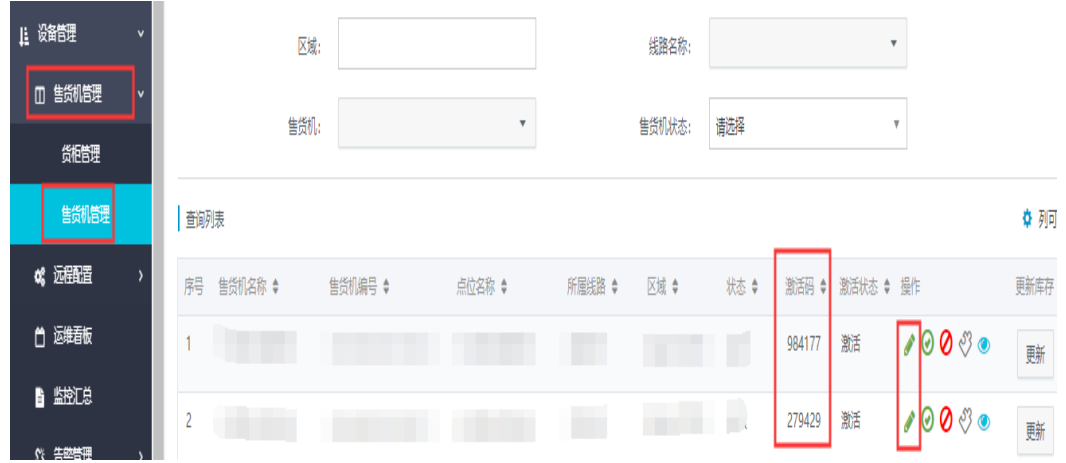

下拉选择已经建好的线路和点位后选择下一步后直接点保存。

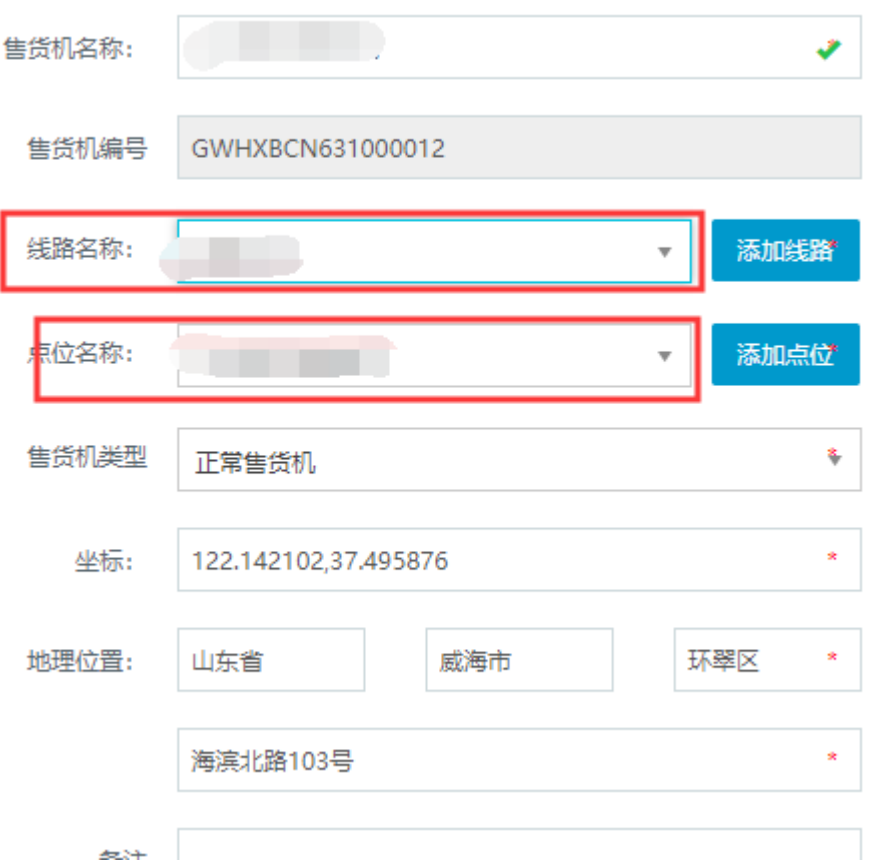

### **3**、商品管理

进入后台商品管理,进行商品分类(如:烟酒、保健品、饮料、零食、 水果、3C)、商品品牌(如:达利园、娃哈哈、今麦郎、养生堂)、商品信息的管理。

### ⚫ 新增分类

进入商品分类管理页面,点击"新增类型"按钮,跳转到新增类型页面。

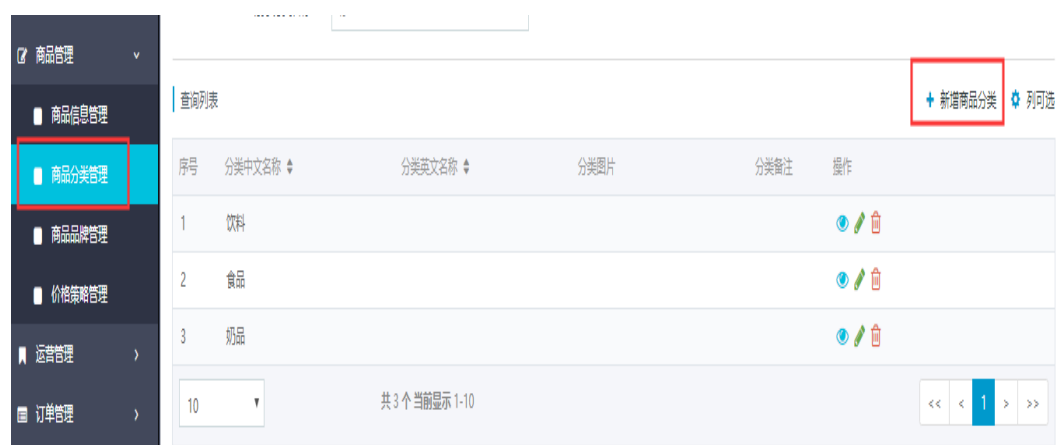

分类中文名称:不能超过三个字,如"水果"、"保健品"; 分类英文名称: 输入对应的英文, 不能超过 10 个字符, 如"Fruit"、"HealthCare"; 分类备注: 非必填项, 可简易填写; 分类图片: 建议尺寸: 100 x 100 像素, 大小不超过 20KB, 适用图片格式: jpg、png、

jpeg。

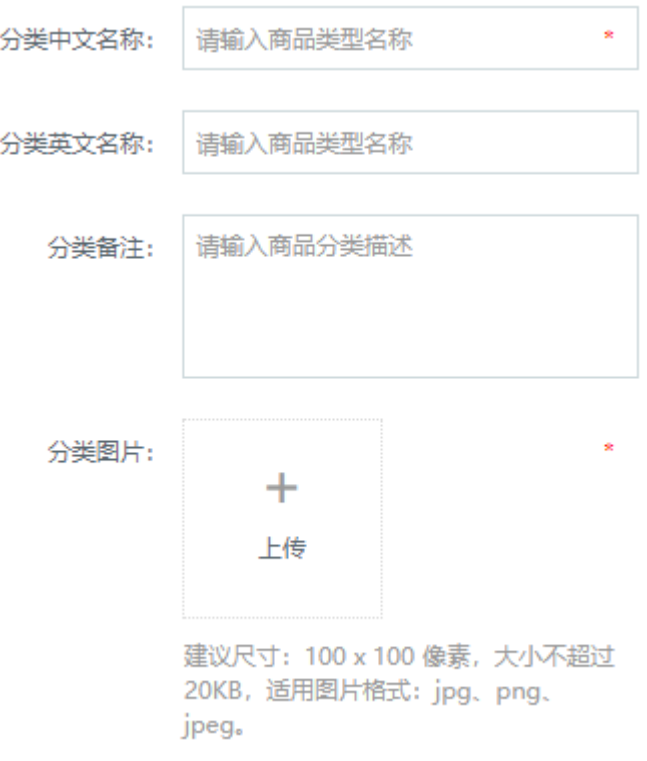

点击保存按钮,新建商品分类成功。

商品分类中文名称、分类英文名称、图片将展示在售卖系统首页,若商品分类名称不符合 标准,

如超过三个字,展示会有问题,如下图中的"日用洗化",请严格按照新建规范执行新建操作。

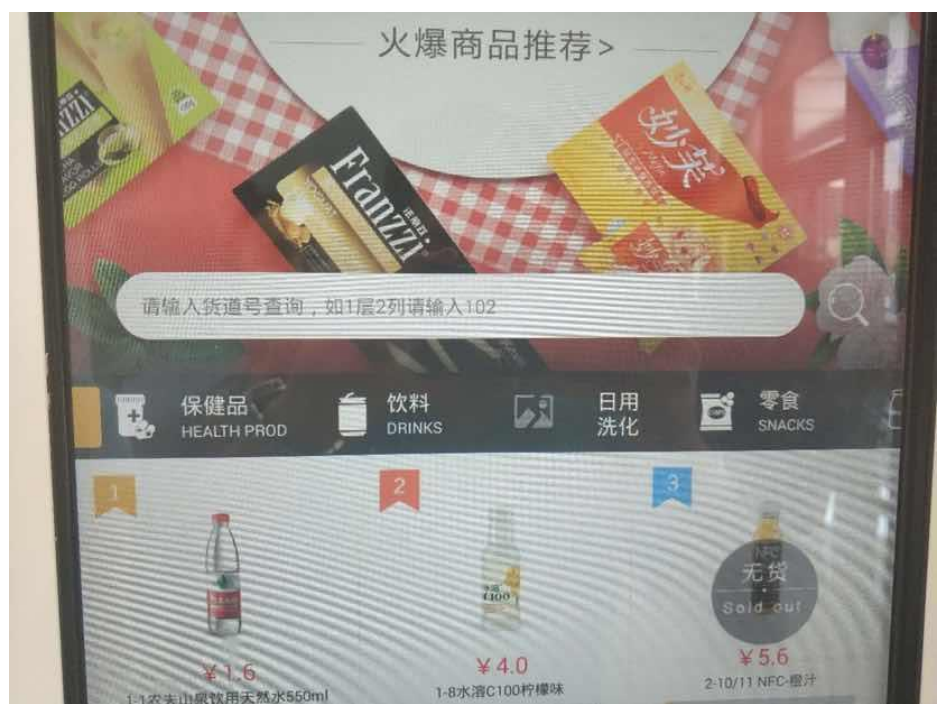

### ● 新增品牌

进入商品品牌管理页面,点击"新增品牌"按钮,跳转到新增品牌页面。

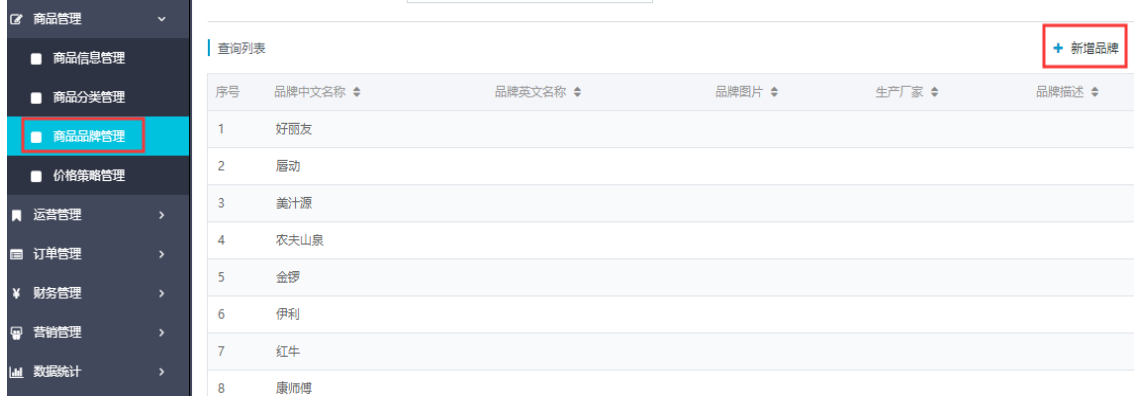

输入商品品牌中文名称,商品品牌描述简易填写,保存按钮,新建商品品牌成功。

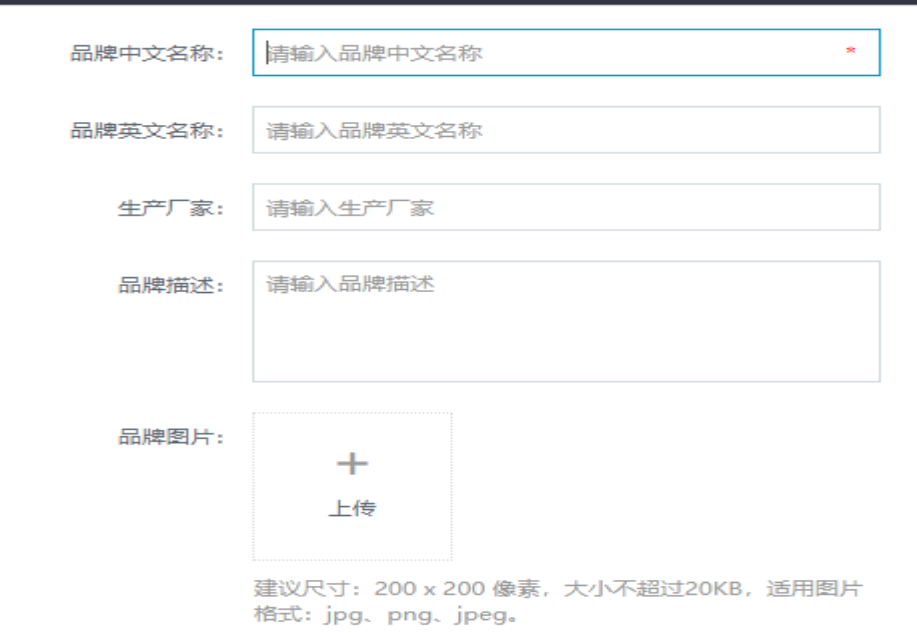

### ⚫ 新增商品

基础信息

进入商品信息管理页面,点击"新增商品"按钮,跳转到新增商品页面。

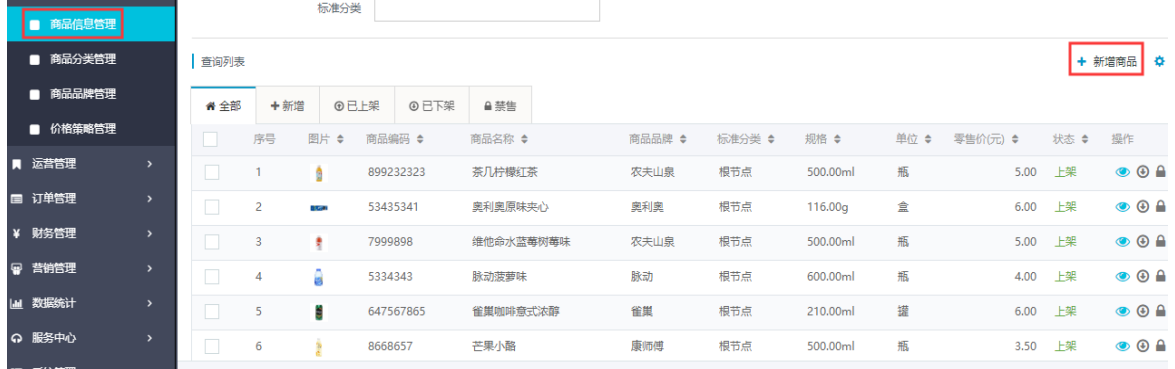

以下带\*标志的字段为必填项。其中:

商品名称:限制 12 个字符内,可输入汉字、字母和数字,不可与已存在的商品名称 重复;

上传商品图片: 要求尺寸 700\*700, 单张大小不超过 100Kb, 最多可上传 10 张, 格式为 jpg、jpeg、png

图片名称:命名规则为商品名称缩写全拼,只能包含字母和数字,不能上传中文名称的图片; 点击保存按钮,新建商品成功。(商品保存后要点击上架,才可以同步到售货机上)

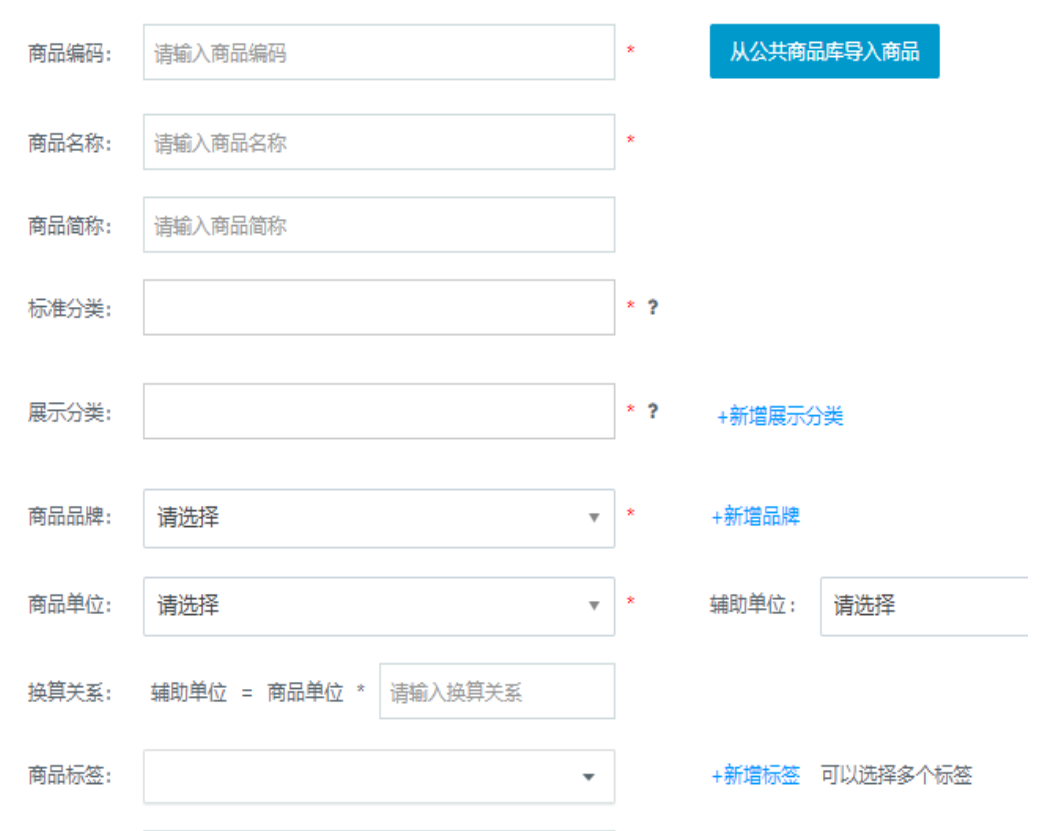

### **4**、 订单管理

## ⚫ 订单列表

进入订单管理→订单列表模块,可以根据各种刷选条件查看所有的销售订单。

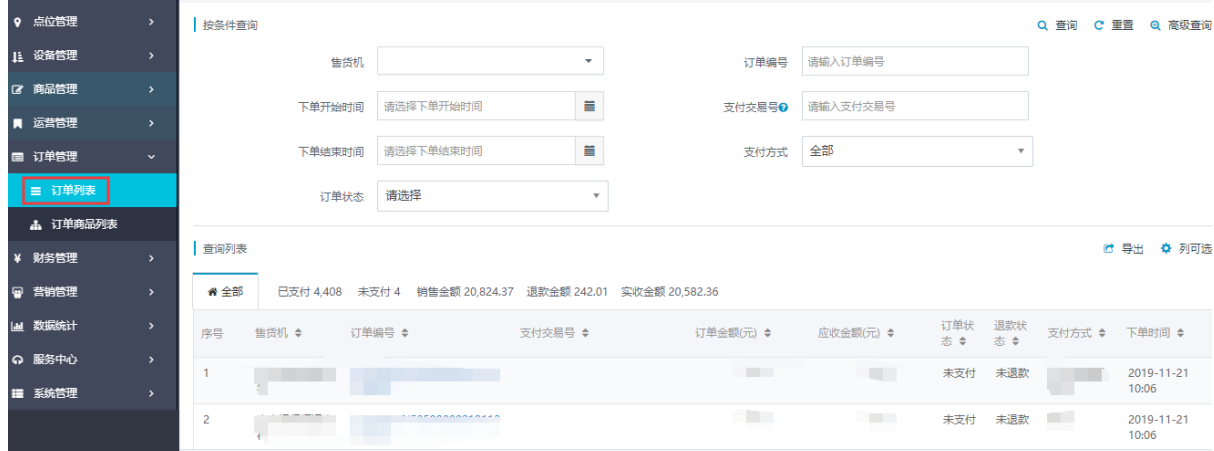

## **5**、 财务管理

### ⚫ 退款管理

进入财务管理→退款管理模块,选择左侧对应的支付方式进入,右侧找到想要退款的订单 点击申请退款来进行退款。

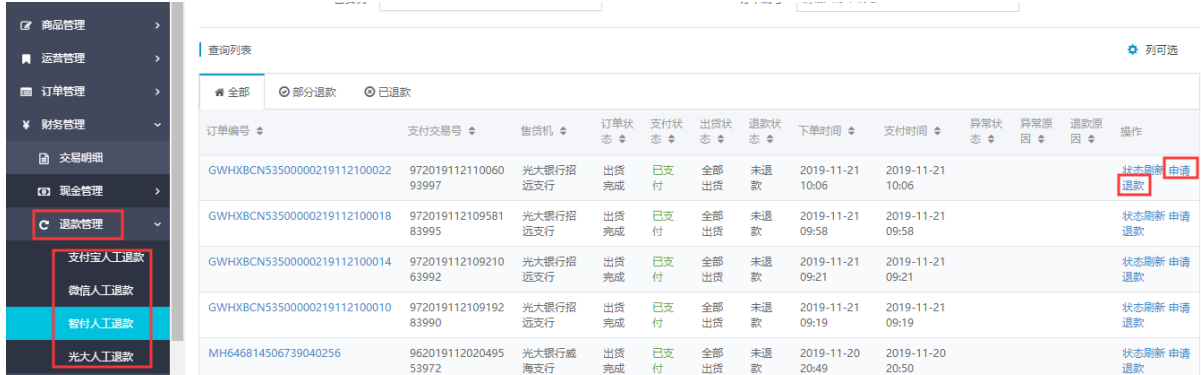

### **6**、 营销管理

### ⚫ 图文发布管理

进入营销管理→图文发布管理模块,点击"添加区域"按钮,跳转到新增区域页面。

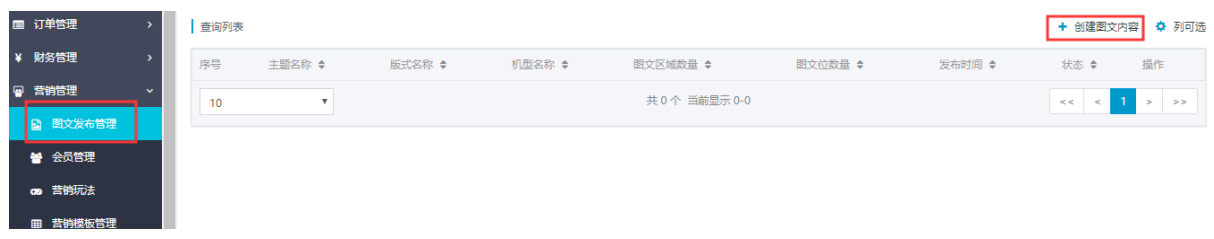

#### 依次输入主题名称,机器名称,选择图文类型后点击下一步,跳转到板式创建页面。

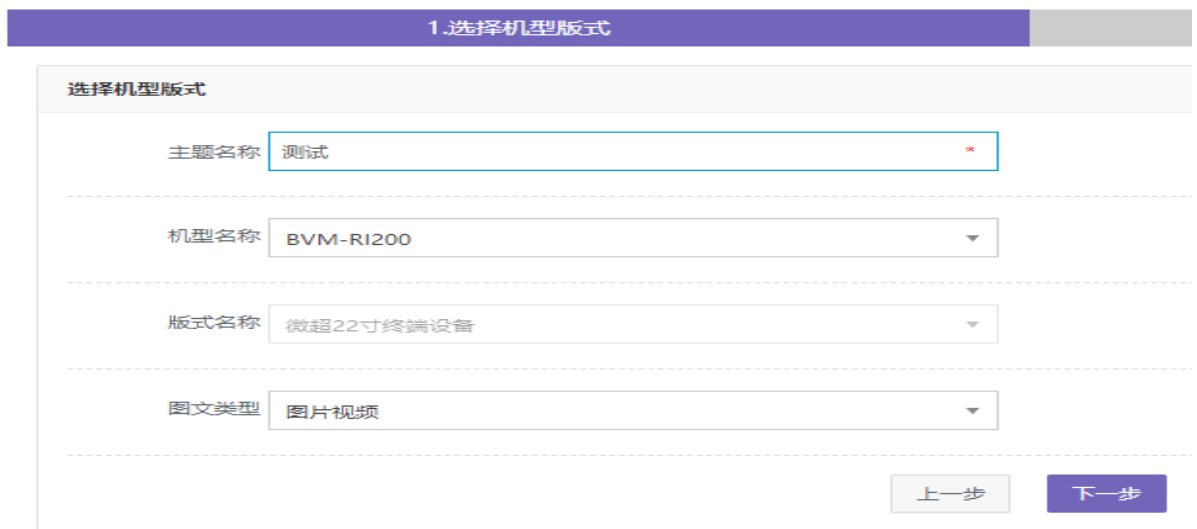

## 点击 图标就行上传并确认创建。

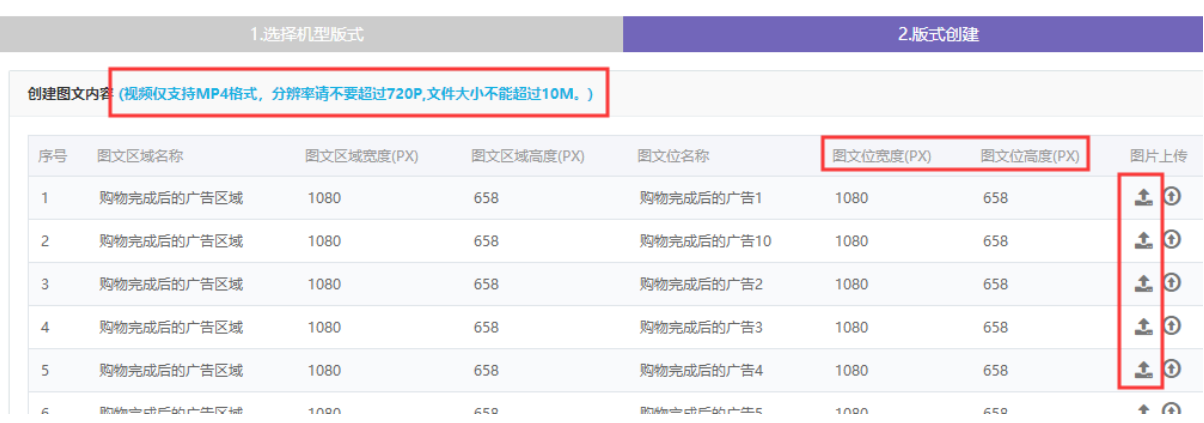

# 7、 系统管理

# ● 人员管理(运营人员)

进入系统管理→人员管理模块,选择默认租户组织机构并单击创建人员。

|         |               |                     | 1 06:00 中国地              |                          |       |                          |        |            |             |         | <b>WER</b><br>$\sim$ mm       |
|---------|---------------|---------------------|--------------------------|--------------------------|-------|--------------------------|--------|------------|-------------|---------|-------------------------------|
| 11 设备管理 | $\rightarrow$ | □ ■ 默认租户组织机构        |                          | 工号                       | 请输入工号 |                          | 人员姓名   | 请输入人员姓名    |             |         |                               |
| ■ 商品管理  | $\rightarrow$ | 威海新北洋技术服务有限公司<br>в. |                          |                          |       |                          |        |            |             |         |                               |
| ■ 运营管理  | $\,$          |                     | 查询列表                     |                          |       |                          |        |            | + 创建人员<br>✔ | 启用      | ✿ 列可选<br>× 禁用                 |
| ■ 订单管理  | $\rightarrow$ |                     | 序号<br>m.                 | 工号 ◆                     |       | 人员姓名 ◆ 电话 ◆              | 组织机构 ≑ |            | 是否为用户 ◆     | 状态 ◆ 操作 |                               |
| ¥ 财务管理  | $\rightarrow$ |                     | o                        | $10-10$                  |       |                          |        | $\sqrt{2}$ | 是           | 启用      | $\bullet$ $\bullet$ $\bullet$ |
| □ 营销管理  | $\rightarrow$ |                     | $\Box$<br>$\overline{c}$ | a a s                    |       |                          | m i    |            | 是           | 禁用      | $\bullet$ $\bullet$ $\bullet$ |
| ■ 数据统计  | $\rightarrow$ |                     | o<br>3                   |                          |       |                          |        |            | 是           | 启用      | $\bullet$ $\bullet$ $\bullet$ |
| ◎ 服务中心  | $\rightarrow$ |                     | п<br>4                   |                          |       |                          |        |            | 是           | 启用      | $\bullet$ $\bullet$ $\bullet$ |
| ■ 系统管理  | $\checkmark$  |                     | 5                        |                          |       |                          |        |            | 是           | 启用      | $O$ $\theta$ $\frac{1}{10}$   |
| ▲ 人员管理  |               |                     | 6                        | <b>The Common</b>        |       | $\overline{\phantom{a}}$ |        |            | 是           | 启用      | $\bullet$ $\bullet$ $\bullet$ |
|         |               |                     | п<br>7                   |                          |       |                          |        |            | 是           | 启用      | $\bullet$ / $\bullet$         |
| ■ 用户管理  |               |                     | $\Box$<br>8              | <b>Contract Contract</b> |       | a sa Balance             |        |            | 昰           | 启用      | $\bullet$ $\bullet$ $\bullet$ |
| ■ 角色管理  |               |                     | $\Box$<br>$\Omega$       |                          |       |                          |        |            |             | 白田      | $-21$                         |

带红色星号为必填项,设置为用户选是,角色名称勾选运营人员后保存。

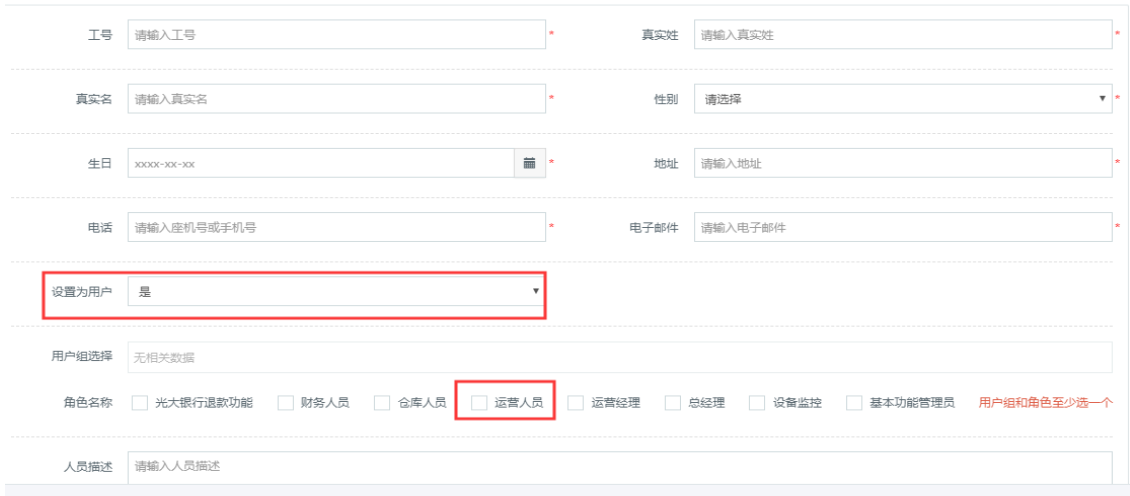

新增成功后,运营人员关注公众号"人人取运营",关注完成后,点击进入公众号,点 击下方"运营中心"菜单,输入手机号验证码,绑定运营人员

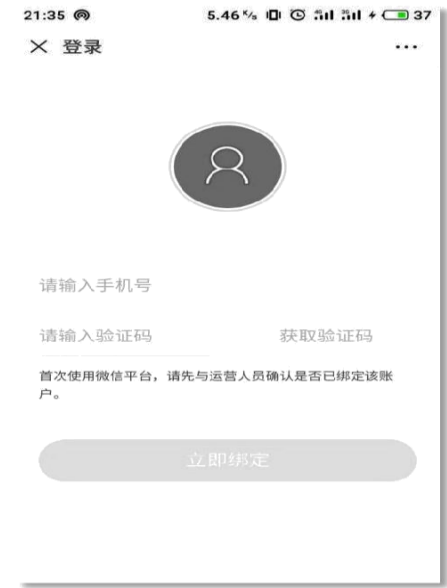

输入手机号和验证码,点击"立即绑定",绑定成功后,进入可查看该运营人员下 的所有售货机,(售货机必须绑定线路、点位并给该运营人员分配线路后可查询)如图

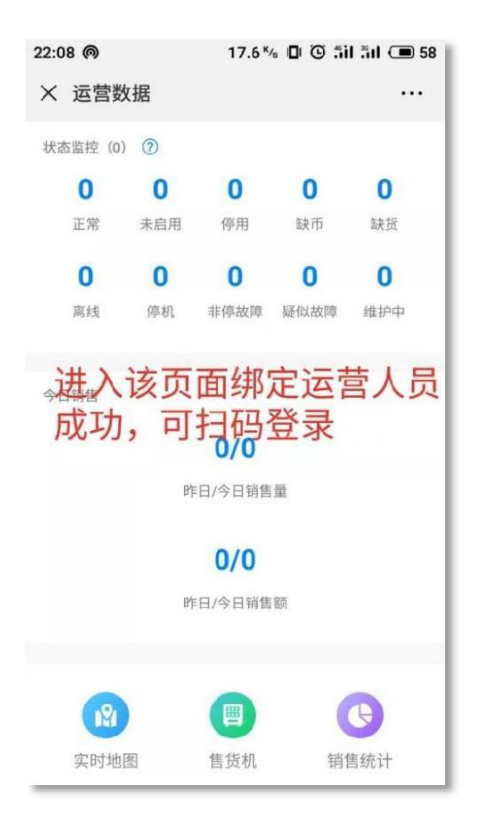